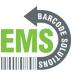

## QuickSupport

Written By: Eric Sutter

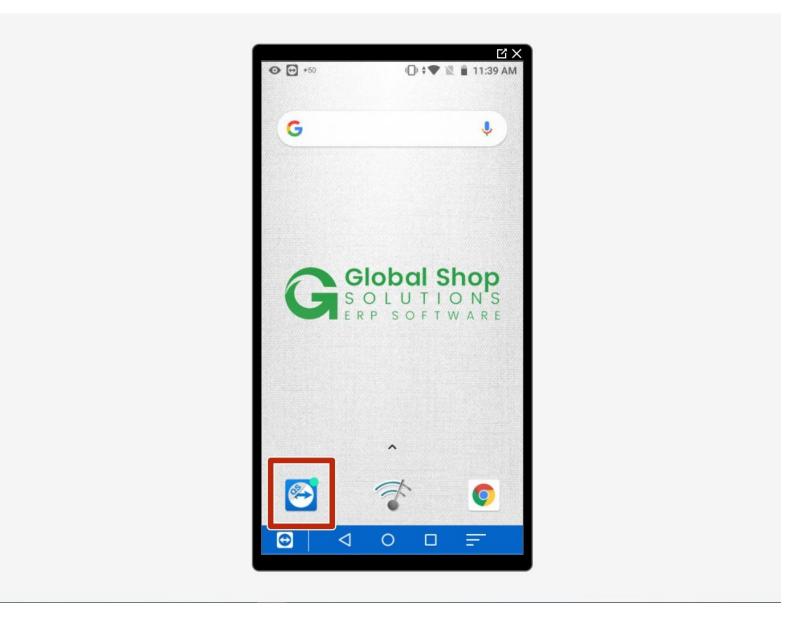

This document was generated on 2024-05-18 02:38:57 PM (MST).

## Step 1 — Launching the App

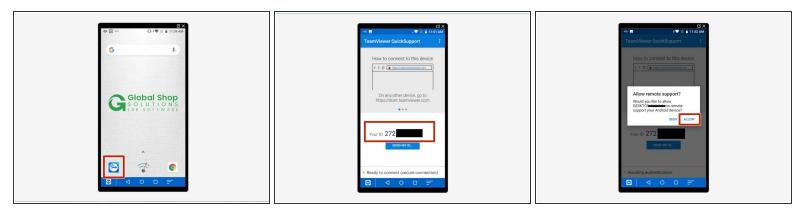

- Tap on to open the 'Quick Support' app on the taskbar of the homepage.
- Share 'Your ID' with your Global Shop Representative
  - *ⓐ* The one pictured has been redacted for personal privacy.
- The technical support representative will use 'Your ID' to connect to your device
- You will then be prompted with the question shown in Image 3.
- Select 'Allow.'
- QuickSupport will automatically minimize and the technical support representative will now have remote0 access to your device.

This document was generated on 2024-05-18 02:38:57 PM (MST).